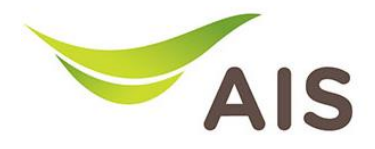

## การตั้ งคา Local Area Network

- 1. เปิด Browser (Chrome, Firefox, IE) พิมพ์ 192.168.1.1 ในช่อง Address แล้วกด Enter
- 2. ใส่ Username: admin Password: aisadmin และใส่ CAPTCHA แล้วกด SIGN IN

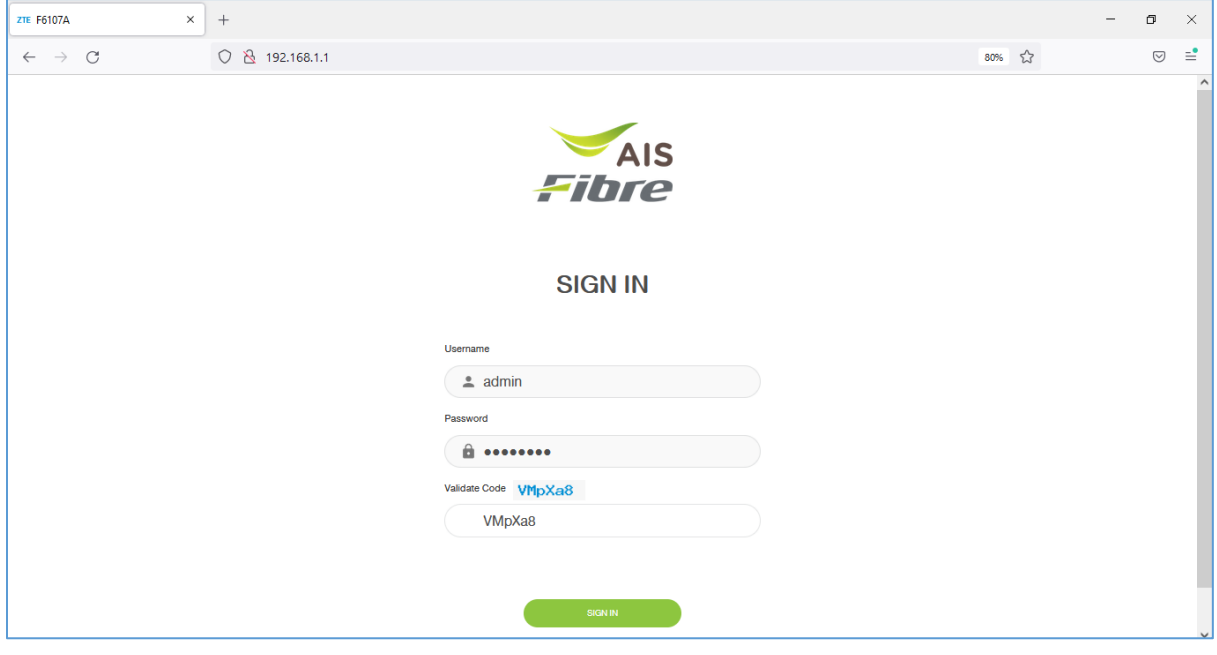

รูปที่ 1 หนา Login

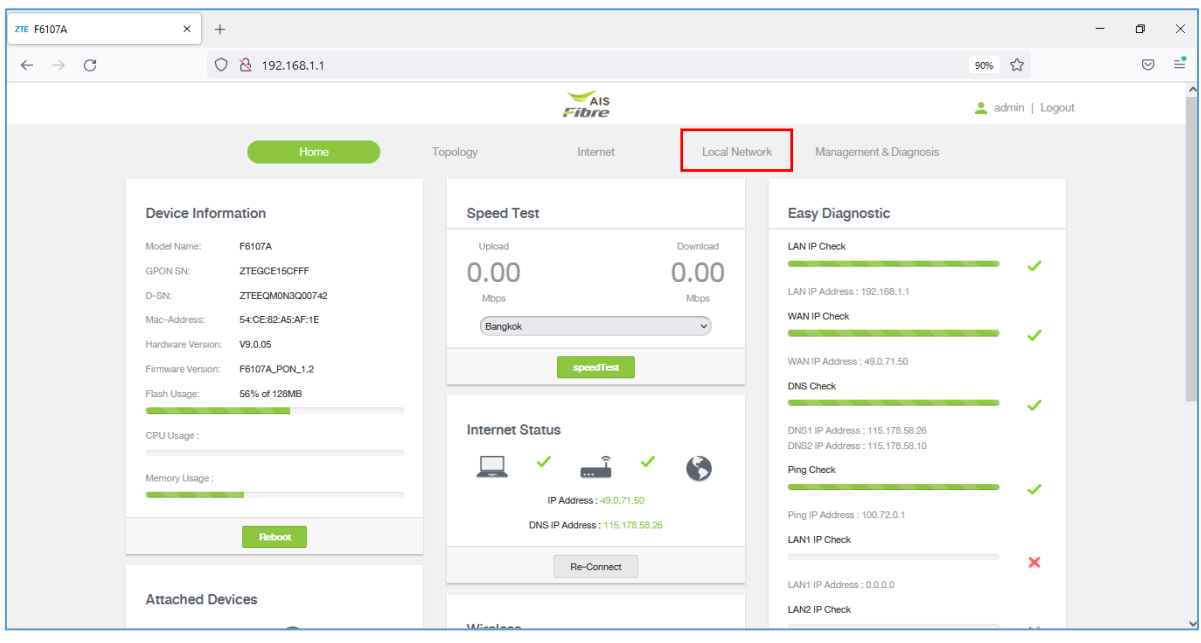

## 3. หน้า Home คลิก Local Network

รูปที่ 2 หนา Home

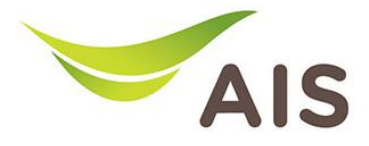

- 4. เลือก LAN -> IPv4 Configuration
- 5. ผู้ใช้สามารถเปลี่ยน **LAN IP Address** และ **Subnet Mask** ที่ต้องการได้
- 6. ผู้ใชสามารถเปลี่ยน DHCPStart IP Address และ DHCPEnd IP Address ที่ตองการได
- 7. คลิก Apply เพื่อบันทึก

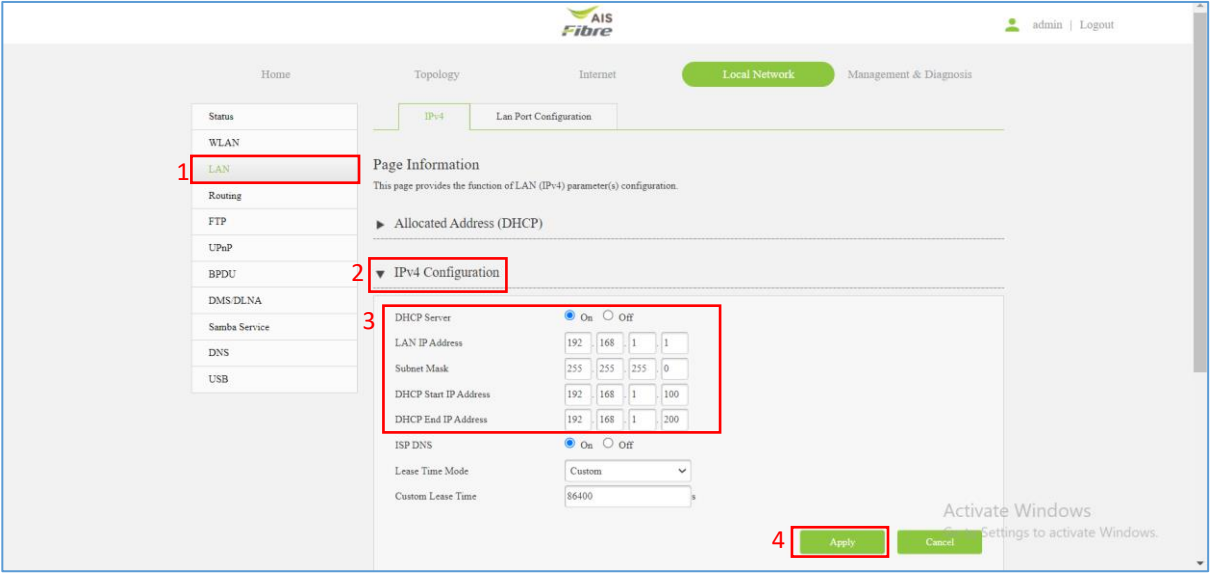

รูปที่ 3 หนาการตั้งคา IPv4 Configuration